## Bp Comms – Inbox and Follow up Inbox

SMS patient from Inbox

# earning

Contact notes from Follow up Inbox

Mail Merge from Follow up Inbox 1 Bp Comms  $(2)$  SMS patient  $(3)$  Contact notes from  $(4)$  Mail Merge from  $(5)$  SMS patient from Follow up Inbox

#### Bp Comms Workflow

Bp Comms gives you more options to action results and contact patients from the pathology workflow screens, including new Contact Notes that demonstrate a complete record of all user and system-generated patient contact attempts.

Provider Inbox:

Bp Comms Workflow

- Action results and send an SMS message to a patient from the Inbox using a custom SMS template
- Follow up Inbox:
- Mail merge bulk follow up messages to SMS or Letter from custom templates
- Send an SMS message directly to a patient about their results
- Review the contact history for a result and add a contact note to record patient contact attempts
- Book an appointment or create a reminder

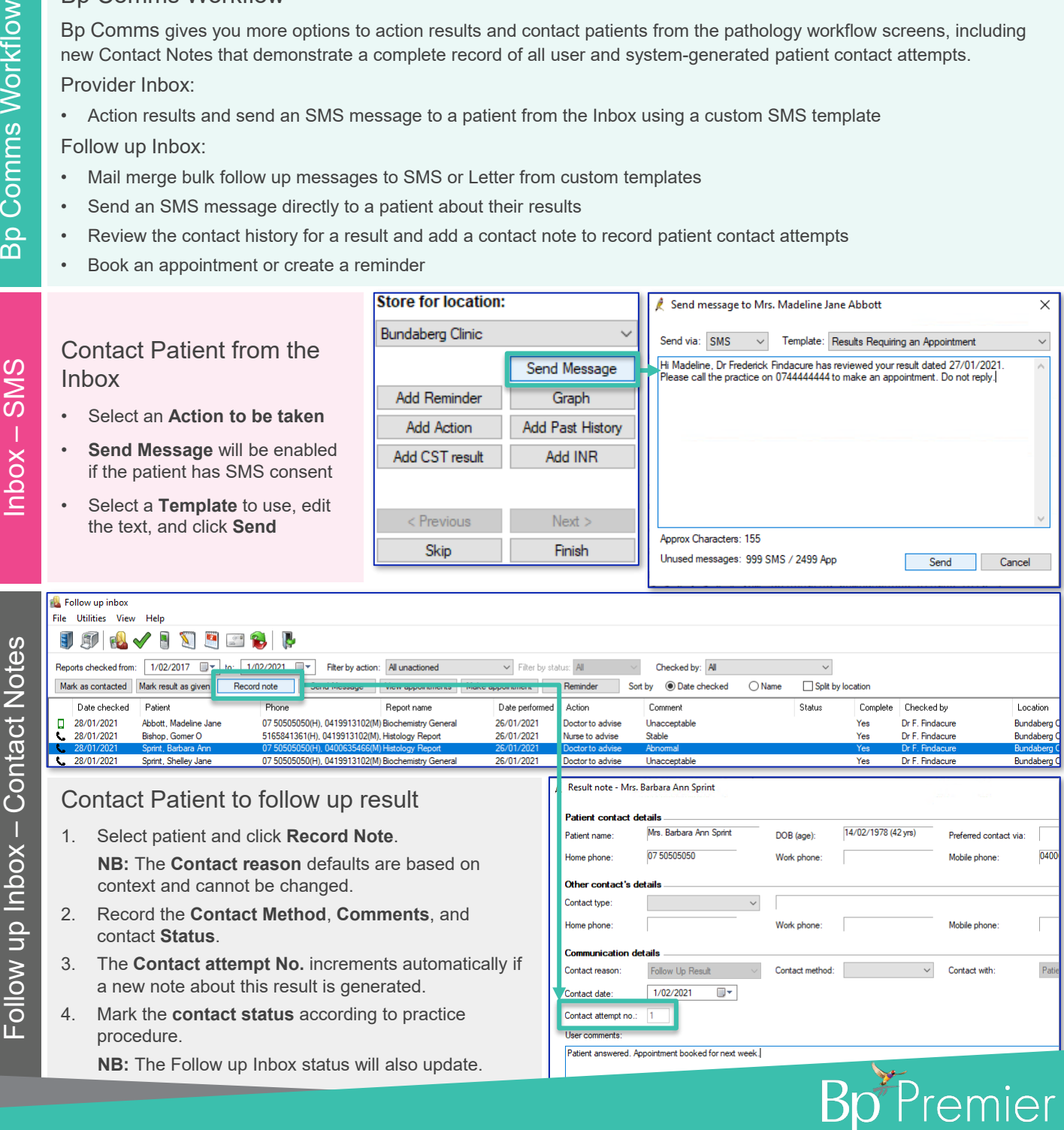

This document is classified as commercial-in-confidence. Unauthorised distribution of this information may constitute a breach of our Code of Conduct, and may infringe our intellectual property rights. This information ed and managed in accordance with our Privacy Policy, available on our website at <https://bpsoftware.net/privacy-policy> Contact our Software Support Team on 1300 40 1111 (AU), or 0800 40 1111 (NZ) www.bpsoftware.net

## Bp Comms – Inbox and Follow up Inbox

SMS patient from Inbox

 $rac{a}{a}$ 

to:  $1/0$ 

Recor

Fq

# earning

Mail Merge from Follow up Inbox SMS patient from Follow up Inbox

ч×

Create a Mail Merge

Follow up inbox File Utilities View

Drint

Open patient

Unmark result

Mail merge

Mark as given

Send Message

Record note

Reminder

**V1/VZ/ZVZ** 

Close

Mail Merge

2

**Change Action** 

1. From the Follow up Inbox, select File > Mail merge.

Help

### 2. Bp will default patients to Letter, SMS or App based on their consent.

- 3. Select a **Bp Comms template** for patients who will receive an SMS follow up message.
- 4. Select a **Letter template** for patients who will receive a letter.
- 5. Select the **Update Options** to filter the list of results that will generate a follow up message.
- 6. Mark the result as 'Contacted' or 'Given to patient' after the mail merge is run.
- 7. You can save a message copy to each patient's Correspondence In.
- 8. Click **Send**.

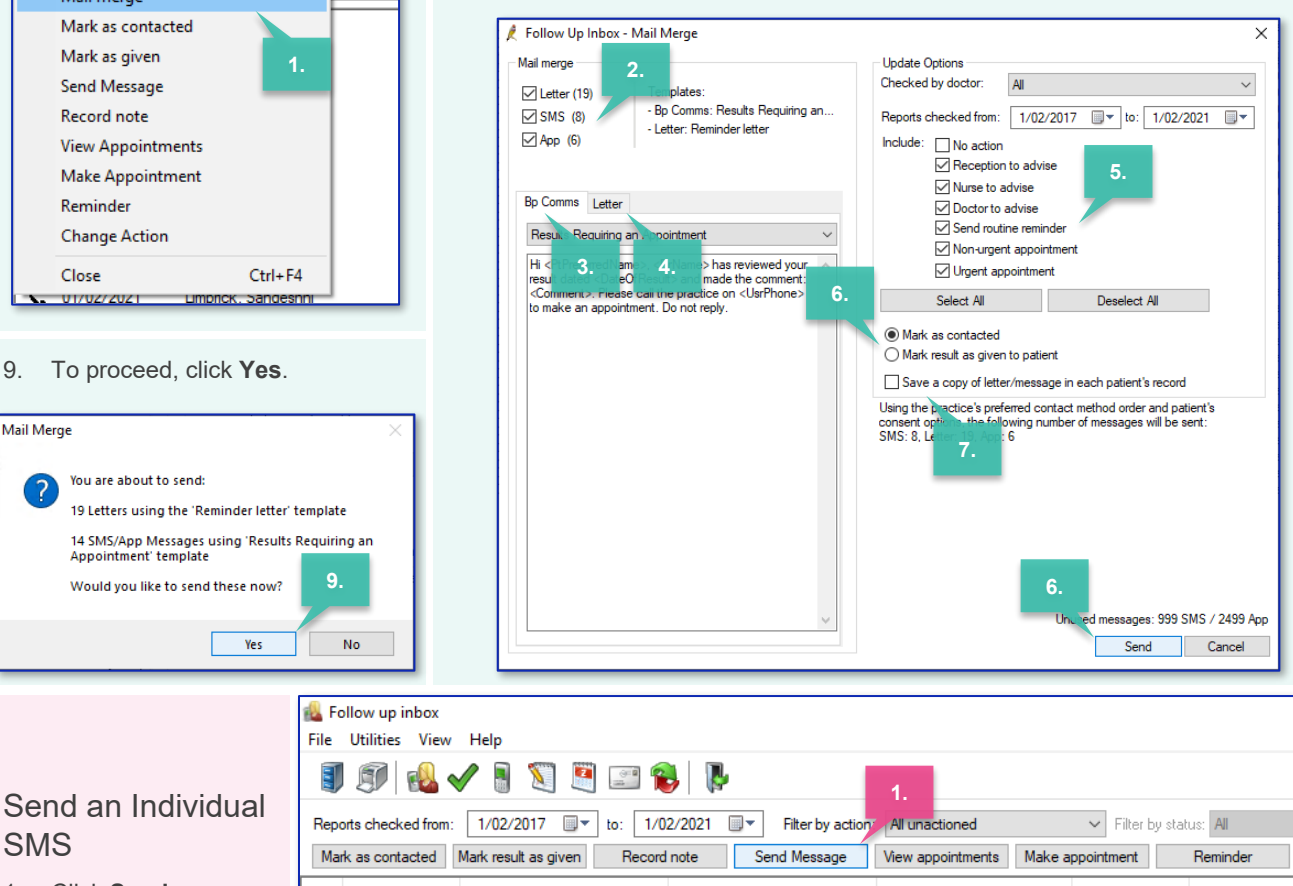

1. Click **Send Message** to patient an S like from the

SMS

**NB: Patient** have SMS

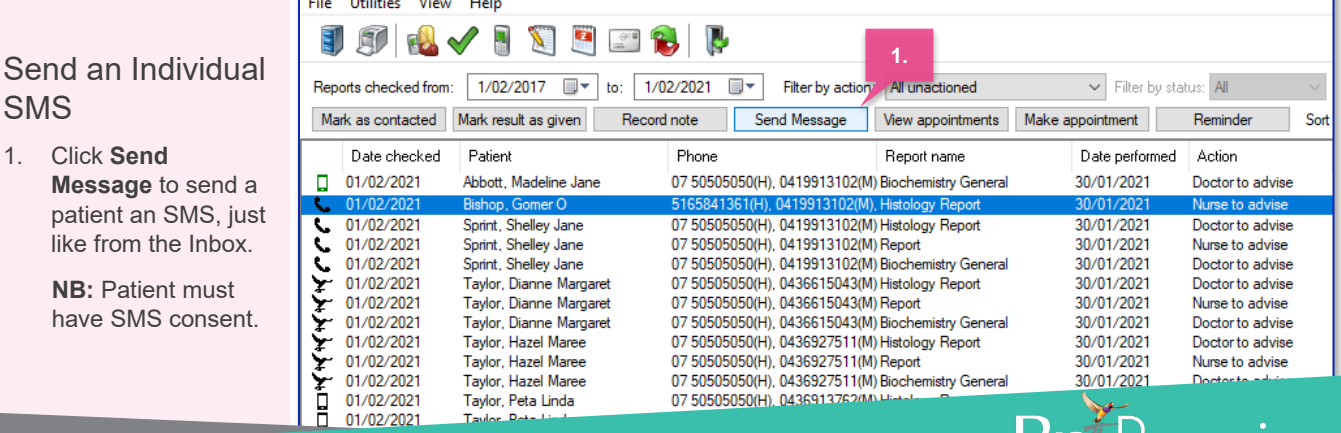

in-confidence. Unauthorised distribution of this information may constitute a breach of our Code of Conduct, and may infri<br>is collected and managed in accordance with our Privacy Policy, available on our website at https:/ *.*<br>cv. available on our website at <u><https://bpsoftware.net/privacy-policy></u> Contact our Software Support Team on 1300 40 1111 (AU), or 0800 40 1111 (NZ) www.bpsoftware.net

Follow up Inbox - SMS Follow up Inbox